# **TomTom NAVIGATOR**

### **Kapitel 1 Før du starter...**

#### **Installation**

Hvis du har købt TomTom NAVIGATOR på et TomTom-hukommelseskort, skal du sætte hukommelseskortet i enheden. Fortsæt derefter til trin 4 nedenfor.

Hvis du installerer TomTom NAVIGATOR fra en dvd, skal du benytte følgende fremgangsmåde:

- 1. Slut enheden til computeren, eller sæt det hukommelseskort, du bruger, i en kortlæser/skriver, der er tilsluttet computeren.
- 2. Sæt dvd'en i computeren.
- 3. Følg vejledningen i installationsprogrammet.

Når installationen er færdig, skal du fjerne enheden fra computeren eller sætte hukommelseskortet i enheden.

- 4. Tænd for GPS-modtageren.
- 5. Start TomTom NAVIGATOR ved enten at trykke let på eller vælge knappen TomTom i enhedsmenuen.

Du skal svare på et par spørgsmål for at konfigurere TomTom NAVIGATOR. Svar på spørgsmålene ved at trykke let på skærmen eller ved at bruge joysticken.

*Bemærk: GPS-modtageren til TomTom opretter forbindelse automatisk, når du starter TomTom NAVIGATOR. Hvis du bruger en anden GPS-modtager, skal du se den tilhørende vejledning.*

#### **Tryk let på eller vælg knapper**

På enheder med berøringsfølsom skærm trykker du let på knapper. På enheder uden berøringsfølsom skærm vælger du knapper. I denne vejledning trykker du altid let på knapper.

På mobiltelefoner er der tal på mange taster. Du kan vælge disse taster ved at bruge taltasterne på telefonen.

*Bemærk: Afhængigt af, hvilken enhed du har, kan billederne på din enhed se anderledes ud end billederne i denne vejledning.*

**Aktivering**

Du bliver spurgt, hvordan du vil aktivere det kort, som NAVIGATOR leveres med. Du kan gøre det på to måder:

• Automatisk

Hvis du vil aktivere kortet automatisk, skal enheden have en aktiv trådløs dataforbindelse (GPRS, EDGE, UMTS eller CDMA).

Tryk let på **Automatisk**, og indtast derefter din produktkode. Produktkoden er trykt på det produktkodekort, som produktet leveres med. TomTom NAVIGATOR opretter forbindelse til TomTom via den trådløse forbindelse og aktiverer kortet.

• Manuelt

Hvis du vil aktivere kortet manuelt, skal du benytte følgende fremgangsmåde:

- 1. Tryk let på **Manuelt**.
- 2. Gå til dette websted: **www.ttcode.com**
- 3. Følg vejledningen på denne side for at få en aktiveringskode.
- 4. Indtast aktiveringskoden på enheden for at aktivere kortet.

Når du har svaret på spørgsmålene og aktiveret kortet, vises kørselsvisning på NAVIGATOR. Kørselsvisning vises i sort og hvid, indtil NAVIGATOR finder din aktuelle position.

Der er flere oplysninger om kørselsvisning i **[Kørselsvisning](#page-11-0)** på side 12.

**Registrering af din aktuelle position**

GPS-modtageren skal være udendørs for at kunne bestemme din nuværende position. Første gang du starter NAVIGATOR, kan det tage op til fem minutter, før den har fundet din nuværende position. Hvis det tager mere end 5 minutter, skal du kontrollere, at der er frit udsyn til himmelen uden omkringliggende høje bygninger eller træer.

Fremover vil det normalt kun tage et par sekunder at bestemme din position.

Når NAVIGATOR har fundet din position, vises kørselsvisning i fuld farve, og din position vises på kortet.

#### **Sikkerhedskopiering af TomTom NAVIGATOR**

Det er altid en god ide at sikkerhedskopiere indholdet på hukommelseskortet. Du kan sikkerhedskopiere med TomTom HOME.

Der er flere oplysninger om TomTom HOME i **[Brug af TomTom HOME](#page-42-0)** på [side 43](#page-42-0).

**Kør sikkert**

Nu er du klar til at tage af sted. Når du begynder at bruge NAVIGATOR, skal du sørge for, at du altid kører sikkert ved at bruge **Sikkerhedsindstillinger** i menuen Indstillinger.

Du kan vælge at bruge skærmlåsen. Hvis skærmlåsen er aktiveret, vises der kun nogle få knapper og funktioner, mens du kører. Når du holder stille, kan du til gengæld bruge alle knapper og funktioner.

Du kan også vælge at slå kortvisningen fra.

Der er flere oplysninger i **Skærmlås** [på side 31](#page-30-0).

*Bemærk: TomTom NAVIGATOR sender ikke din position til andre. Du kan dog selv sende din position til TomTom Kammerater. Du kan finde flere oplysninger på www.tomtom.com/plus*

*Bemærk: Nogle biler har en varmereflekterende belægning på forruden, som kan forhindre TomTom NAVIGATOR i at bestemme din position. Hvis det giver problemer i din bil, skal du prøve at placere GPS-modtageren i bagruden i stedet.*

### **Kapitel 2 Din første køretur**

Det er let at planlægge en rute med TomTom NAVIGATOR. Følg nedenstående trin for at planlægge din første rute.

*Bemærk: Du bør altid planlægge ruten, før du tager af sted. Det er for farligt at planlægge ruten, mens du kører.*

- 1. Tryk let på skærmen for at få vist hovedmenuen.
- 2. Tryk let på **Naviger til...**

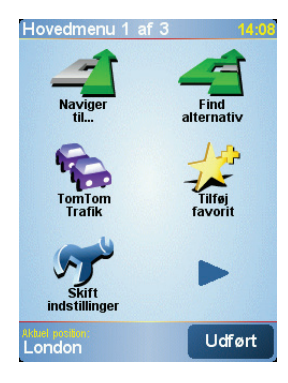

På din første tur skal du navigere til en adresse.

3. Tryk let på **Adresse**.

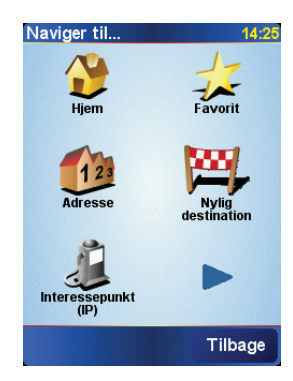

Når du angiver en adresse, kan du vælge blandt fire muligheder:

- **Bymidte** tryk let på denne knap for at angive din destination som centrum i en by.
- **Gade og husnummer** tryk let på denne knap for at angive en nøjagtig adresse som destination.

• **Postnummer** - tryk let på denne knap for at angive et postnummer som destination.

*Bemærk: Du kan indtaste et postnummer i alle lande. Men i Storbritannien og Holland er postnumre så detaljerede, at man kan finde frem til et bestemt hus eller en adresse med postnummeret alene. I andre lande kan du finde en bestemt by eller et område ved at indtaste et postnummer. Derefter er du nødt til at angive et gadenavn og et husnummer.*

• **Vejkryds** - tryk let på denne knap for at angive destinationen som det sted, hvor to veje mødes.

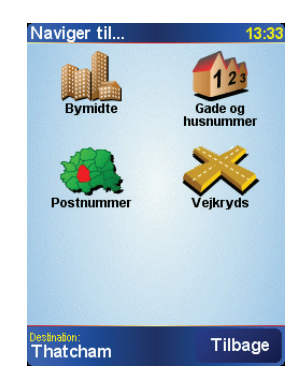

Til din første tur skal du angive en nøjagtig adresse.

- 4. Tryk let på **Gade og husnummer**.
- 5. Begynd at indtaste navnet på den by, hvor du ønsker at køre hen.

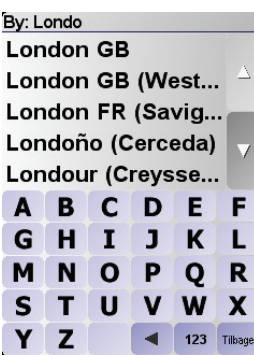

Efterhånden som du skriver, vises navnene på de byer, der passer til det, du har skrevet.

6. Begynd at indtaste gadenavnet.

Som med navnet på byen, så vises navnene på de gader, der passer til det, du har skrevet.

7. Nu skal du angive husnummeret på destinationen og derefter trykke let på **Udført**.

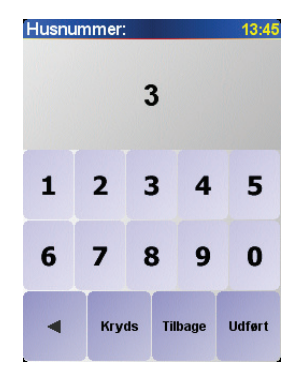

8. NAVIGATOR spørger, om du skal ankomme på et bestemt tidspunkt.

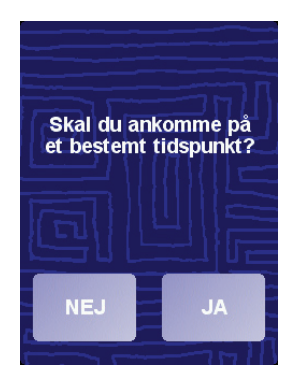

Tryk let på **JA** for at angive en ankomsttid. NAVIGATOR viser, om du kan ankomme til tiden. u kan finde flere oplysninger under **[Ankomsttidspunkter](#page-7-0)** på [side 8.](#page-7-0)

Ruten beregnes herefter af TomTom NAVIGATOR.

9. Når ruten er beregnet, skal du trykke let på **Udført**.

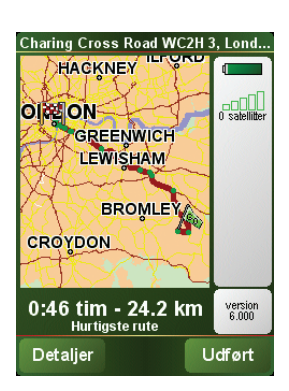

TomTom NAVIGATOR begynder med det samme at vise dig vej til destinationen med talte instruktioner og instruktioner på skærmen.

*Bemærk: Inden du kan planlægge en rute på denne måde, skal TomTom NAVIGATOR først have bestemt din nuværende position.*

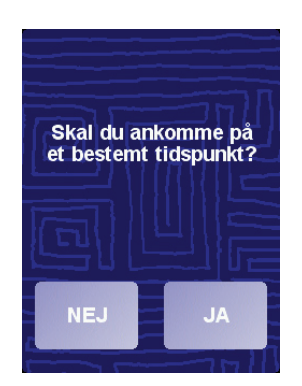

<span id="page-7-1"></span><span id="page-7-0"></span>Tryk let på **JA** for at angive en ankomsttid.

NAVIGATOR beregner ankomsttidspunktet og viser dig, om du kan ankomme til tiden.

Du kan også bruge disse oplysninger til at regne ud, hvornår du skal tage af sted. Hvis NAVIGATOR viser, at du vil ankomme 30 minutter for tidligt, kan du vente 30 minutter, før du tager af sted, så du undgår at ankomme for tidligt.

Ankomsttidspunktet genberegnes konstant, mens du kører. På statuslinjen kan du følge med i, om du holder tiden, eller om du er sent på den, som vist nedenfor:

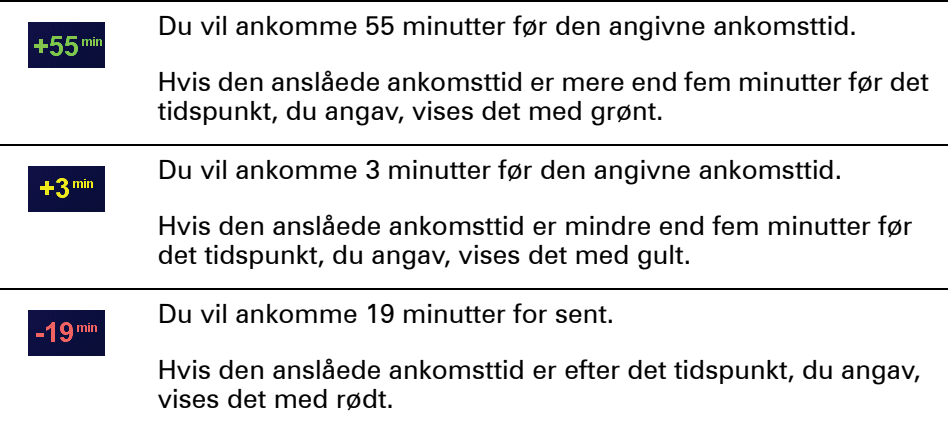

#### **Hvilke andre navigationsmuligheder findes der?**

Når du trykker let på **Naviger til...,**, kan du angive din destination på flere måder og ikke kun ved at angive adressen. De andre muligheder er vist nedenfor:

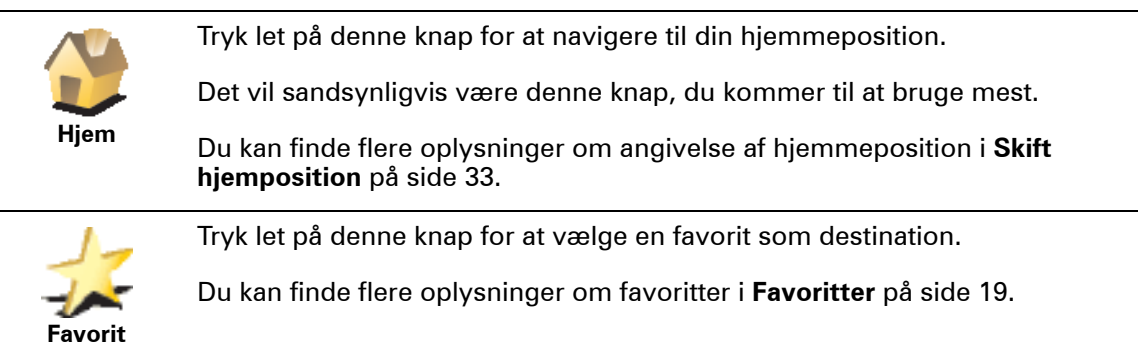

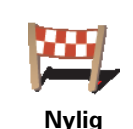

Tryk let på denne knap for at vælge din destination på en liste over steder, du har brugt som destinationer for nylig.

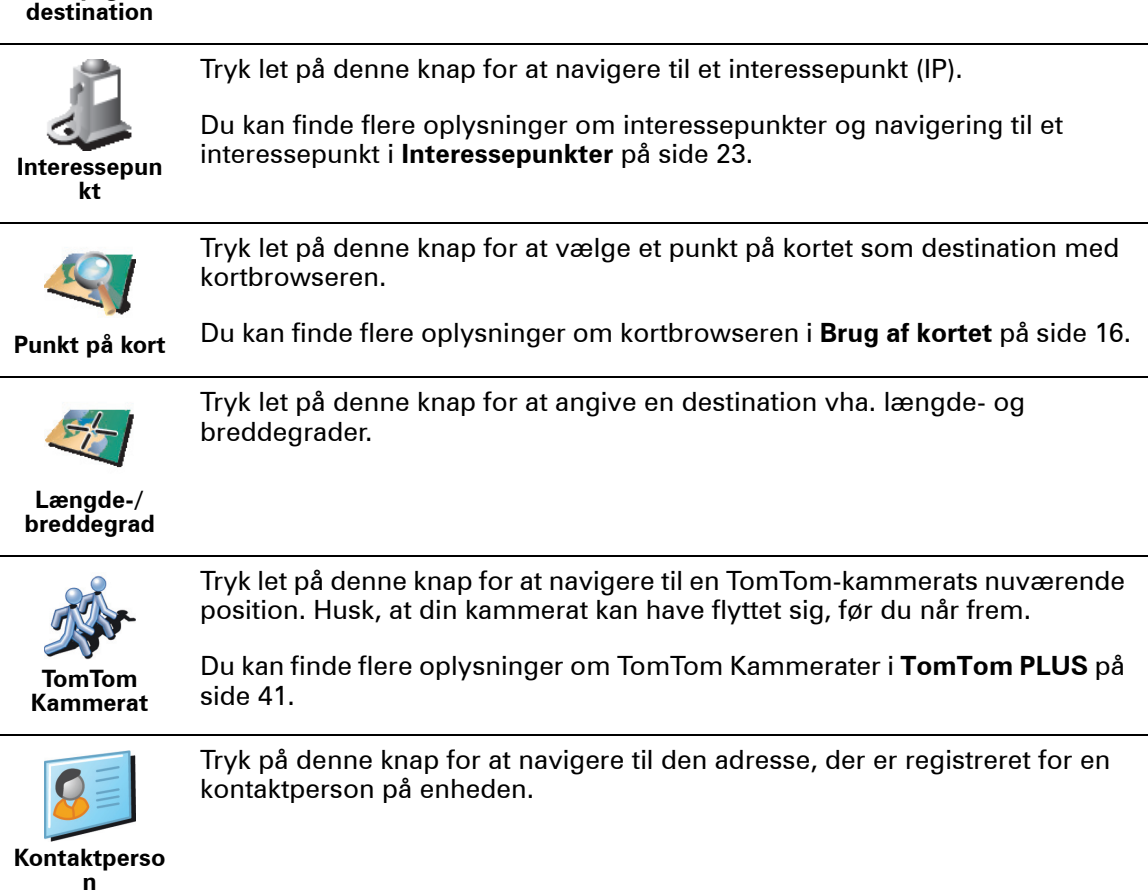

#### **Planlægning hjemmefra**

Du kan også bruge NAVIGATOR til at planlægge en rejse hjemmefra ved at vælge både startpunkt og destination. Du kan f.eks.:

- Finde ud af, hvor lang tid turen vil tage, allerede inden du tager hjemmefra.
- Finde en rute til en rejse, du er ved at planlægge.
- Finde en rute til en, der skal besøge dig, så du kan beskrive ruten for vedkommende.

Benyt følgende fremgangsmåde, hvis du vil planlægge en rute, inden du tager af sted:

- 1. Tryk let på skærmen for at få vist hovedmenuen.
- 2. Tryk let på **Avanceret planlægning**.
- 3. Vælg startpunktet til rejsen på samme måde, som når du ellers vælger en destination.
- 4. Angiv rejsens destination.
- 5. Vælg den rutetype, der skal planlægges.

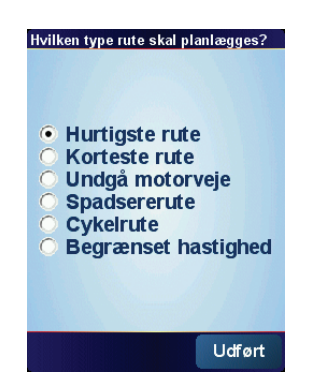

- **Hurtigste rute** den rute, der tager kortest tid.
- **Korteste rute** den korteste distance mellem de steder, du angiver. Det er ikke nødvendigvis den hurtigste rute; specielt ikke, hvis den går gennem en by.
- **Undgå motorveje** en rute, der undgår motorveje.
- **Spadsererute** en rute, der egner sig til en tur til fods.
- **Cykelrute** en rute, der egner sig til en tur på cykel.
- **Begrænset hastighed** en rute til et køretøj, der kun kan køre med begrænset hastighed. Du skal evt. angive en maksimumhastighed.
- 6. TomTom NAVIGATOR planlægger ruten mellem de to steder, du har angivet.

**Flere oplysninger om en rute**

Hvis du vil have flere oplysninger om ruten, skal du trykke let på knappen **Detaljer** i skærmbilledet med ruteoversigten.

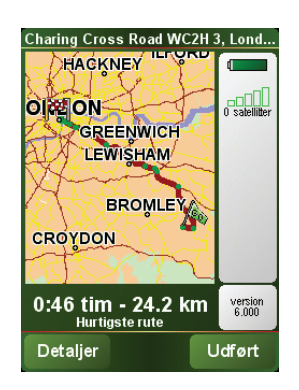

Derefter kan du vælge følgende muligheder:

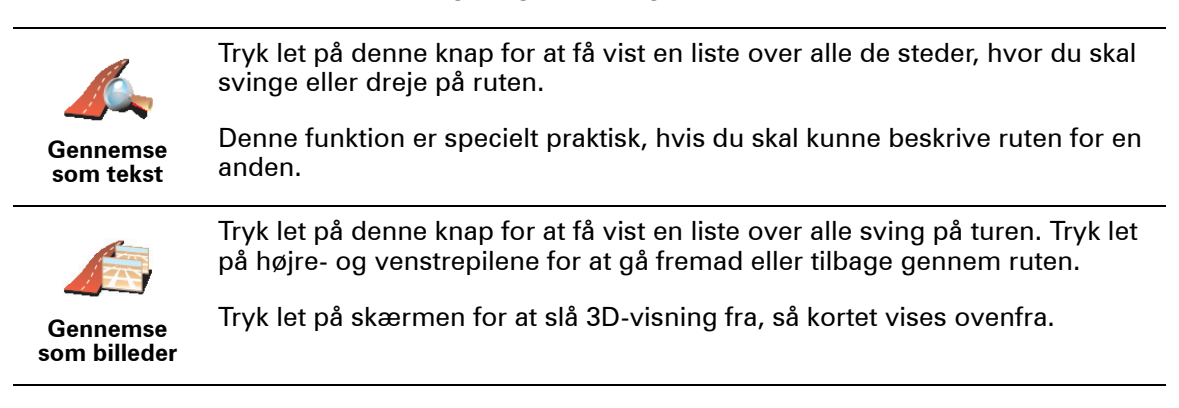

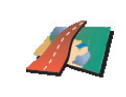

Tryk let på denne knap for at få vist et overblik over ruten med kortbrowseren.

**Gennemse kort over rute** Du kan finde flere oplysninger om kortbrowseren i **[Brug af kortet](#page-15-0)** på side 16.

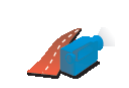

Tryk let på denne knap for at få vist en demo over ruten. Du kan afbryde demoen når som helst ved at trykke let på skærmen.

**Vis rutedemo**

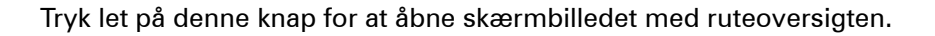

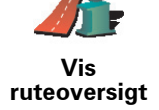

### <span id="page-11-0"></span>**Kapitel 3 Kørselsvisning**

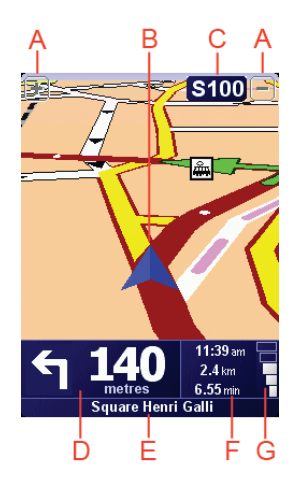

A Knapper til at zoome ind og ud på positionen (kun på enheder med berøringsfølsom skærm).

Hvis du vil zoome ind og ud på din position på enheder uden berøringsfølsom skærm, skal du skubbe joysticken opad for at zoome ind og nedad for at zoome ud.

- $\circledR$  Din aktuelle position.
- C Navnet på den næste større vej eller oplysningerne fra det næste vejskilt, hvis det er relevant.
- D Den næste instruktion.

Her kan du se, hvad du skal gøre, og hvornår du skal gøre det.

Tryk let på dette område for at gentage den sidste stemmeinstruktion og for at ændre lydstyrken.

- E Navnet på den næste gade/vej, du skal dreje ind på.
- $\circledR$  Oplysninger om din tur.

Normalt vises den resterende rejsetid, resterende afstand og ankomsttidspunkt i dette område. Hvis du vil angive, hvilke oplysninger der skal vises, skal du trykke let på **Statuslinje-indstillinger** i menuen **Indstillinger**.

G Indikator for GPS-signalets styrke.

Der er flere oplysninger om GPS i **[Hvordan virker navigation?](#page-44-0)** på side 45.

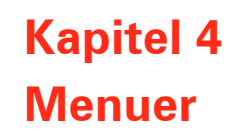

#### **Hovedmenu**

Når kørselsvisningen vises på TomTom NAVIGATOR, kan du få vist hovedmenuen ved at trykke let på skærmen.

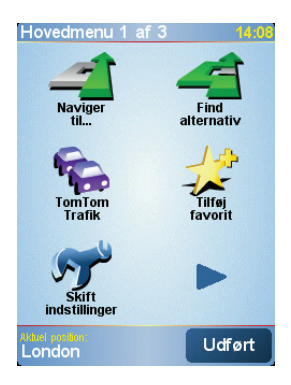

#### • **Naviger til...**

Tryk let på denne knap for at begynde at planlægge en rute.

#### • **Find alternativ...**

Tryk på denne knap, hvis du vil undgå visse dele af ruten, rejse via et bestemt sted eller planlægge en alternativ rute.

#### • **TomTom Trafik**

Tryk let på denne knap for at aktivere eller deaktivere trafikmeldinger. Der er flere oplysninger i **[TomTom Trafik](#page-38-0)** på side 39.

• **Tilføj favorit**

Tryk let på denne knap for at oprette en favorit.

• **Skift indstillinger**

Denne knap åbner menuen Indstillinger. Du kan ændre, hvordan forskellige ting vises og fungerer i TomTom NAVIGATOR. Der er flere oplysninger i **[Indstillinger](#page-30-1)** på side 31.

## **Kapitel 5 Sådan finder du alternative ruter**

Når du har planlagt en rute, vil du måske gerne ændre noget ved den uden at ændre selve destinationen.

#### **Hvorfor ændre rute?**

Der kan være mange gode grunde til at ændre en planlagt rute:

- Du får måske øje på en vejspærring eller en kø forude.
- Du vil måske gerne køre via et bestemt sted, hente en, holde frokostpause eller fylde benzin på.
- Du vil måske undgå et vanskeligt vejkryds eller en vej, du ikke bryder dig om.

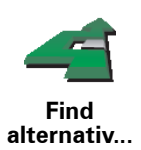

Tryk let på **Find alternativ...** i hovedmenuen for at ændre den planlagte rute.

Tryk derefter let på en af mulighederne nedenfor.

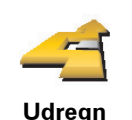

**alternativ**

Tryk let på denne knap for at udregne et alternativ til den allerede planlagte rute.

NAVIGATOR søger efter en anden rute fra din nuværende position til destinationen.

Hvis du alligevel beslutter dig for at bruge den oprindelige rute, skal du trykke let på **Omberegn oprindelig**.

#### **Hvorfor skal jeg gøre det?**

Bortset fra vejene lige i nærheden af din nuværende position og destinationen, følger den nye rute helt andre veje for at nå frem til destinationen. Derfor er det let at beregne en helt anden rute på denne måde.

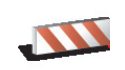

Tryk let på denne knap, hvis du får øje på en vejspærring eller kø længere fremme. Dernæst skal du vælge, hvor stor en del af ruten du vil undgå.

**Undgå vejspærring** Vælg mellem disse muligheder: 100 m, 500 m, 2000 m, 5000 m. NAVIGATOR omberegner ruten, så du undgår den del af den, du har angivet.

Husk, at når der er udregnet en ny rute, skal du muligvis meget snart dreje væk fra den vej, du kører på.

Hvis vejspærringen pludselig fjernes, eller køen forsvinder, skal du trykke let på **Omberegn oprindelig** for at komme tilbage til den oprindelige rute.

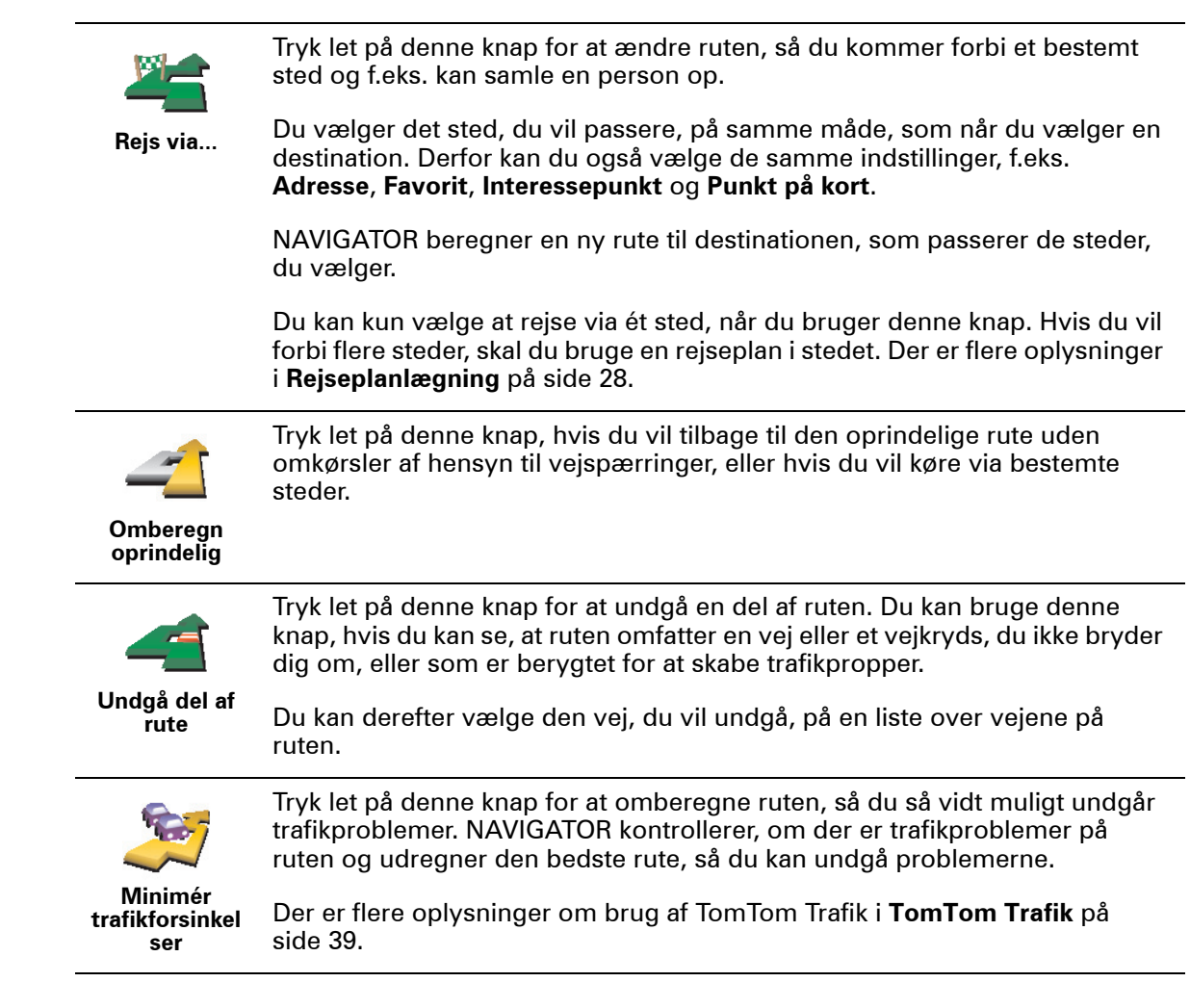

### **Kapitel 6 Brug af kortet**

<span id="page-15-0"></span>Hver gang du planlægger en rute med TomTom NAVIGATOR, bruger du kortet. Du kan også bruge kortet på mange andre måder.

Hvis du vil åbne kortet, skal du trykke let på **Inspicer kort** i **hovedmenuen**.

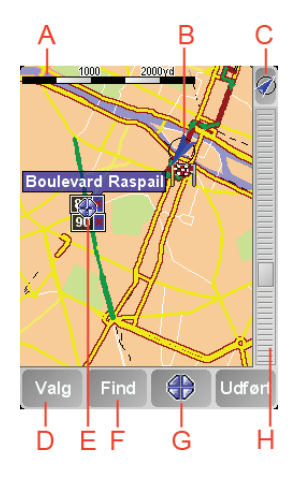

*Bemærk: Hvis du bruger TomTom NAVIGATOR på en enhed uden berøringsfølsom skærm, ser kortbrowseren lidt anderledes ud. Der er ingen skalalinje, og der er kun to knapper: Valg og Udført. Knapperne Find og Markør indgår i menuen Valg. Du kan zoome med de numeriske taster. Se oplysningerne nedenfor.*

Peg med fingeren på skærmen, og træk den let hen over skærmen for at flytte kortet. Du kan også flytte rundt på kortet ved at flytte markøren. Flyt markøren med joysticken.

A Målestokken

Flyt håndtaget på skalalinjen for at zoome ind og ud på markørens position.

På enheder med en berøringsfølsom skærm kan du zoome ind og ud på markørens position med de numeriske taster. Brug OK til at zoome ind. Brug 0 til at zoome ud. Vælg et zoomniveau med 1-9.

- B Din nuværende position
- C GPS-knap.

Tryk på denne knap for at centrere kortet på din nuværende position.

D Knappen Valg

Tryk på knappen Valg for at angive, hvad der skal vises på kortet.

På enheder med en berøringsfølsom skærm skal du åbne menuen Valg ved at bruge knappen Valg. I menuen Valg kan du finde de knapper, der ikke vises i

kortbrowseren: knappen Find og knappen Markør. Du kan også angive, hvad der vises på kortet, og du kan centrere kortet på GPS-positionen.

- E Markøren
- F Knappen Find

Tryk let på denne knap for at finde bestemte adresser og interessepunkter på kortet.

G Markørknappen

Tryk let på denne knap for at navigere til markørens position, markere en favorit på markørens position eller finde et interessepunkt tæt ved markørens position. Der er flere oplysninger nedenfor.

H Zoomværktøj.

Skift skala på kortet ved at flytte zoomværktøjet op eller ned.

**Brug af knappen Markør**

Du kan bruge kortet, når du søger efter adresser og interessepunkter, f.eks. restauranter, togstationer og benzintanke.

Du kan arbejde videre med det, du har fundet, ved at trykke på markørknappen. Tryk let på markørknappen for at åbne den side med knapper, der er vist nedenfor:

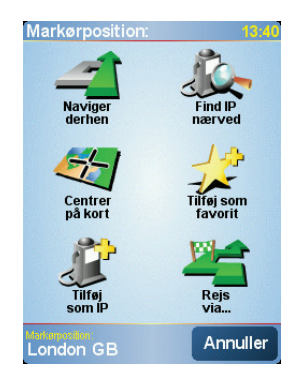

**Naviger** 

**derhen**

Tryk let på denne knap for at navigere til det sted, hvor markøren er placeret. NAVIGATOR beregner ruten til det pågældende sted.

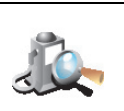

**Find IP nærved** Tryk let på denne knap for at finde et interessepunkt i nærheden af det sted, hvor markøren er placeret. Hvis du f.eks. har fundet en restaurant, du gerne vil besøge, kan du søge efter en parkeringsplads i nærheden.

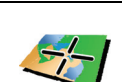

Tryk let på denne knap for at ændre kortpositionen, så den aktuelle markørposition er midt på skærmen.

**Centrer på kort**

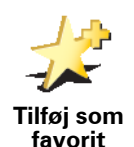

Tryk let på denne knap for at oprette en Favorit på det sted, hvor markøren er placeret.

Der er flere oplysninger om favoritter i **Favoritter** [på side 19.](#page-18-0)

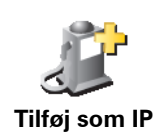

Tryk let på denne knap for at oprette et interessepunkt på det sted, hvor markøren er placeret.

Der er flere oplysninger om interessepunkter i **[Interessepunkter](#page-22-0)** på side 23.

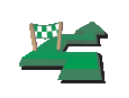

Tryk let på denne knap for at køre via det sted, hvor markøren er placeret. Denne knap vises kun, hvis du allerede navigerer til en destination.

**Rejs via...**

<span id="page-18-0"></span>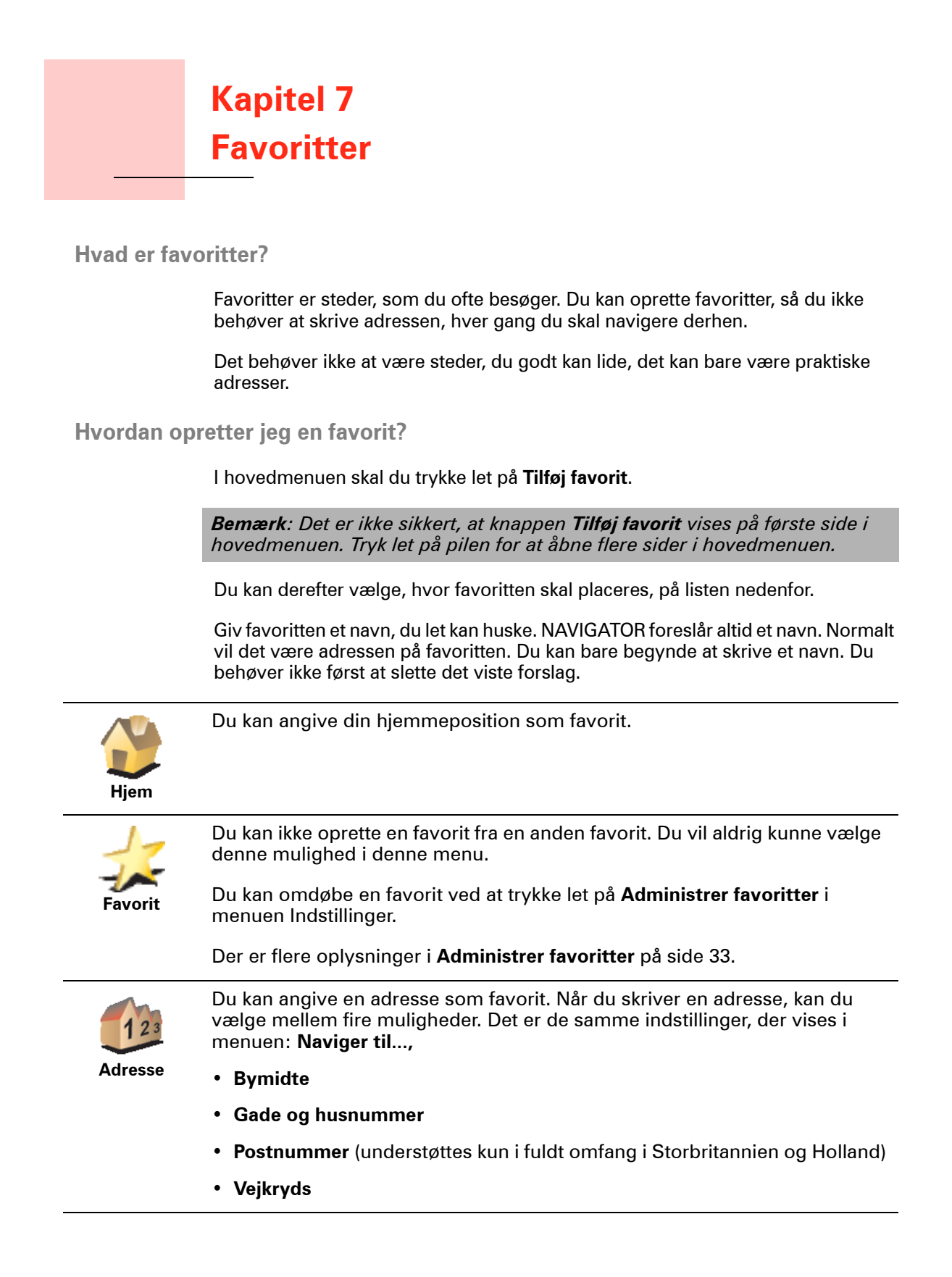

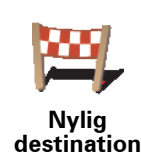

Vælg et favoritsted på en liste over steder, du for nylig har brugt som destinationer.

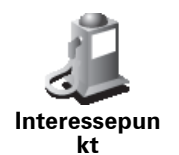

Du kan tilføje et interessepunkt (IP) som favorit.

#### **Giver det mening at gøre det?**

Dersom du besøger et sted som du er ekstra glad for, fx. en restaurant, kan du tilføje den som Favorit.

For at tilføje et IP som Favorit, tryk da på denne knap og gør derefter følgende:

1. Du kan indsnævre udvalget af interessepunkter ved at vælge det område, interessepunktet befinder sig i.

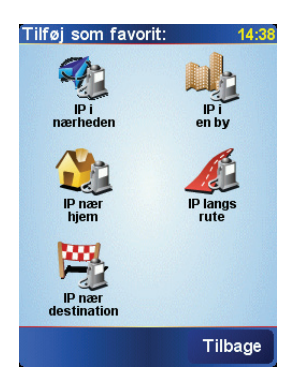

Du kan vælge en af følgende muligheder:

- **IP i nærheden** for at søge på en liste over interessepunkter i nærheden af din nuværende position.
- **IP i by** for at vælge et interessepunkt i en bestemt by. Du skal angive en by.
- **IP nær hjem** for at søge på en liste over interessepunkter i nærheden af din hjemmeposition.

Hvis du er ved at navigere til en destination, kan du også vælge på en liste over interessepunkter i nærheden af din rute eller destination. Vælg en af følgende muligheder:

- **IP langs rute**
- **IP nær destination**
- 2. Vælg IP-kategorien.

Tryk let på IP-kategorien, hvis den vises eller tryk let på pilen, hvis du vil vælge et IP på den samlede liste.

Tryk let på **Vilkårlig IP-kategori** for at søge efter navnet på et interessepunkt.

Der er flere oplysninger om interessepunkter i **[Interessepunkter](#page-22-0)** på side 23.

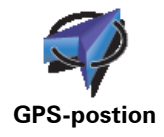

Tryk let på denne knap for at tilføje din nuværende position som favorit.

Hvis du f.eks. standser et sted, du synes om, kan du trykke på knappen med det samme og oprette en favorit.

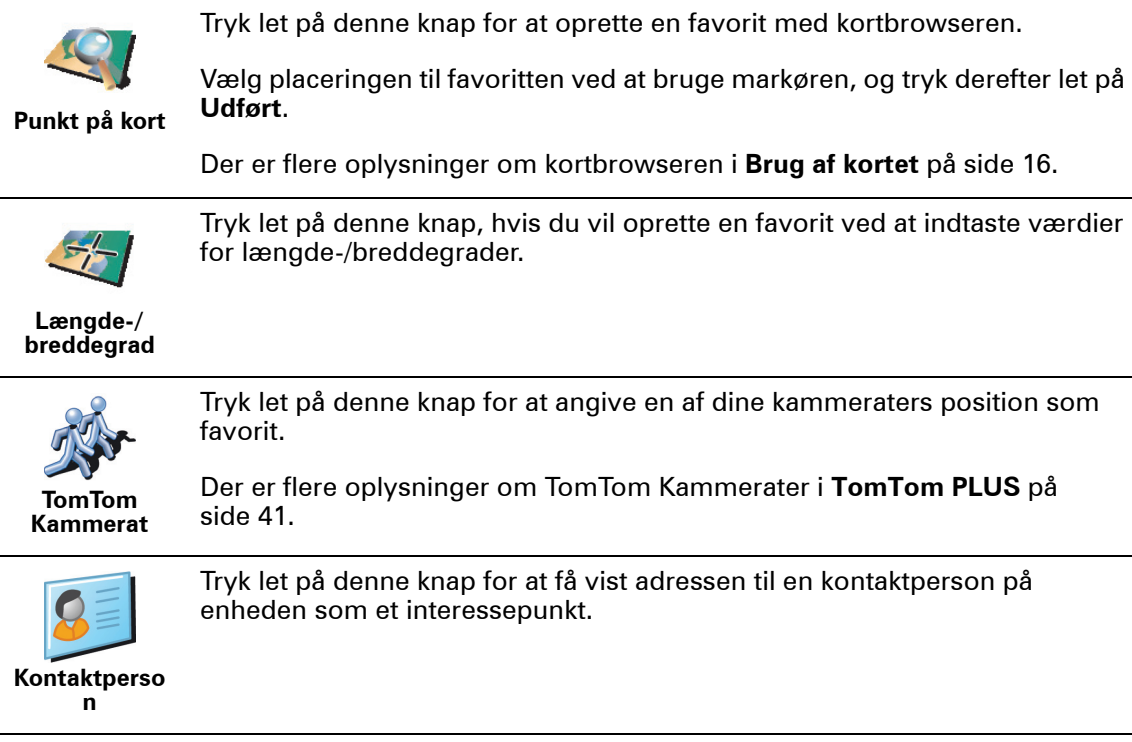

**Hvordan bruger jeg en favorit?**

Du vil normalt bruge en favorit til at navigere efter, så du kan nå frem til det pågældende sted uden at skulle skrive adressen. Benyt følgende fremgangsmåde for at navigere til en favorit:

- 1. Tryk let på skærmen for at få vist hovedmenuen.
- 2. Tryk let på **Naviger til...,**
- 3. Tryk let på **Favorit**.
- 4. Vælg en favorit på listen.

NAVIGATOR beregner automatisk ruten.

5. Når ruten er beregnet, skal du trykke let på **Udført**.

NAVIGATOR begynder med det samme at guide dig til destinationen med talte instruktioner og visuelle instruktioner på skærmen.

**Hvor mange favoritter kan jeg oprette?**

Du kan højst oprette 48 favoritter. Hvis du vil tilføje flere end 48, kan du oprette forskellige IP-kategorier og i stedet tilføje nogle af dine favoritter som interessepunkter.

Der er flere oplysninger om interessepunkter i **[Interessepunkter](#page-22-0)** på side 23.

**Hvordan sletter jeg en favorit?**

- 1. Tryk let på skærmen for at få vist hovedmenuen.
- 2. Tryk let på **Skift indstillinger** for at åbne menuen Indstillinger.

3. Tryk let på **Administrer favoritter**.

**Tip**: Tryk let på pilen for at flytte til knapperne på den næste side.

- 4. Tryk let på den favorit, du vil slette.
- 5. Tryk let på **Slet**.

**Hvordan ændrer jeg navn på en favorit?**

- 1. Tryk let på skærmen for at få vist hovedmenuen.
- 2. Tryk let på **Skift indstillinger** for at åbne menuen Indstillinger.
- 3. Tryk let på **Administrer favoritter**.

**Tip**: Tryk let på pilen for at flytte til knapperne på den næste side.

- 4. Tryk let på den favorit, du vil omdøbe.
- 5. Tryk let på **Omdøb**.

### **Kapitel 8 Interessepunkter**

<span id="page-22-0"></span>Interessepunkter eller IP'er er nyttige steder på kortet. Her er nogle eksempler:

- Restauranter
- Hoteller
- Museer
- Parkeringshuse
- Benzintanke

#### **Vis interessepunkter på kortet**

1. Tryk let på **Aktiver/deaktiver IP'er** i menuen Indstillinger.

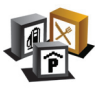

2. Vælg de IP-kategorier, der skal vises på kortet.

Tryk let på **Find** for at søge efter navnet på et interessepunkt.

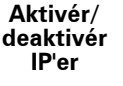

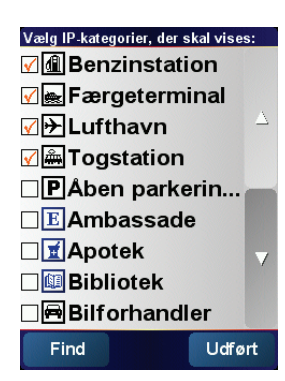

#### 3. Tryk let på **Udført**.

De interessepunkter, du har valgt, vises som symboler på kortet.

**Navigere til et interessepunkt**

- 1. Tryk let på skærmen for at få vist hovedmenuen.
- 2. Tryk let på **Naviger til...,** i hovedmenuen.
- 3. Tryk let på **Interessepunkt**.
- 4. Du kan indsnævre udvalget af interessepunkter ved at vælge det område, interessepunktet befinder sig i.

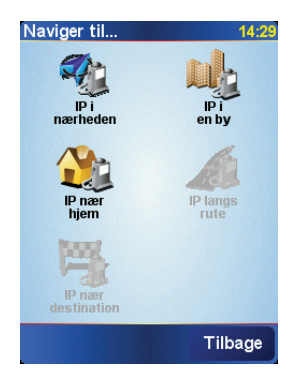

Du kan vælge en af følgende muligheder:

- **IP i nærheden** for at søge på en liste over interessepunkter tæt ved din nuværende position.
- **IP i by** for at vælge et interessepunkt i en bestemt by. Du skal angive en by.
- **IP nær hjem** for at søge på en liste over interessepunkter tæt ved din hjemmeposition.

Hvis du er ved at navigere til en destination, kan du også vælge på en liste over interessepunkter i nærheden af din rute eller destination. Vælg en af følgende muligheder:

- **IP langs rute**
- **IP nær destination**
- 5. Vælg IP-kategorien:

Tryk let på **Vilkårlig IP-kategori** for at søge efter navnet på et interessepunkt.

Tryk let på IP-kategorien, hvis den vises.

Tryk let på pilen for at vælge fra en samlet liste over kategorier. Vælg en kategori på listen eller begynd at skrive navnet på kategorien og vælg den derefter, når den vises på listen.

Når du har valgt et interessepunkt, beregnes ruten til det automatisk af TomTom NAVIGATOR.

#### **Administration af interessepunkter**

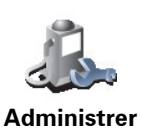

**IP'er**

Tryk let på **Administrer IP'er** i menuen Indstillinger.

*Bemærk: Knappen Administrér IP'er vises kun, når alle menuknapper vises. Du kan få vist alle menuknapper ved at trykke let på Vis ALLE menuknapper i menuen Indstillinger.*

Du kan for eksempel gøre følgende:

- Oprette dine egne IP-kategorier og føje interessepunkter til dem.
- Angive, at der skal vises advarsler, når du er i nærheden af et interessepunkt.

#### **Hvorfor skal jeg oprette mine egne interessepunkter?**

Et interessepunkt fungerer som en genvej. Når du har gemt et sted som et interessepunkt, behøver du aldrig skrive adressen på det pågældende sted igen. Og når du opretter et adressepunkt, er det ikke kun adressen, du kan gemme.

• Telefonnummer - når du opretter et interessepunkt, kan du gemme et telefonnummer sammen med det.

• Kategorier - når du opretter et interessepunkt, skal det placeres i en bestemt kategori.

Du kan f.eks. oprette en IP-kategori, du kalder "Yndlingsrestauranter". Hver gang du opretter et interessepunkt, er det en god idé også at gemme et telefonnummer, så du kan ringe til stedet fra NAVIGATOR og f.eks. reservere bord.

**Hvordan opretter jeg selv interessepunkter?**

- 1. Tryk let på skærmen for at få vist hovedmenuen.
- 2. Tryk let på **Skift indstillinger**.
- 3. Tryk let på **Administrer IP'er**.
- 4. Inden du kan tilføje et interessepunkt, skal du oprette mindst én IP-kategori. Alle interessepunkter tilknyttes en bestemt IP-kategori. Du kan kun føje interessepunkter til de IP-kategorier, som du selv har oprettet.

Tryk let på **Tilføj IP-kategori**.

- 
- 5. Skriv et navn til IP-kategorien, f.eks. "Venner" eller "Yndlingsrestauranter". Vælg derefter en markør til IP-kategorien.
- 6. Tryk let på **Tilføj IP**.
	- 7. Vælg den IP-kategori, interessepunktet skal indgå i.
	- 8. Vælg interessepunktets placering på listen nedenfor.

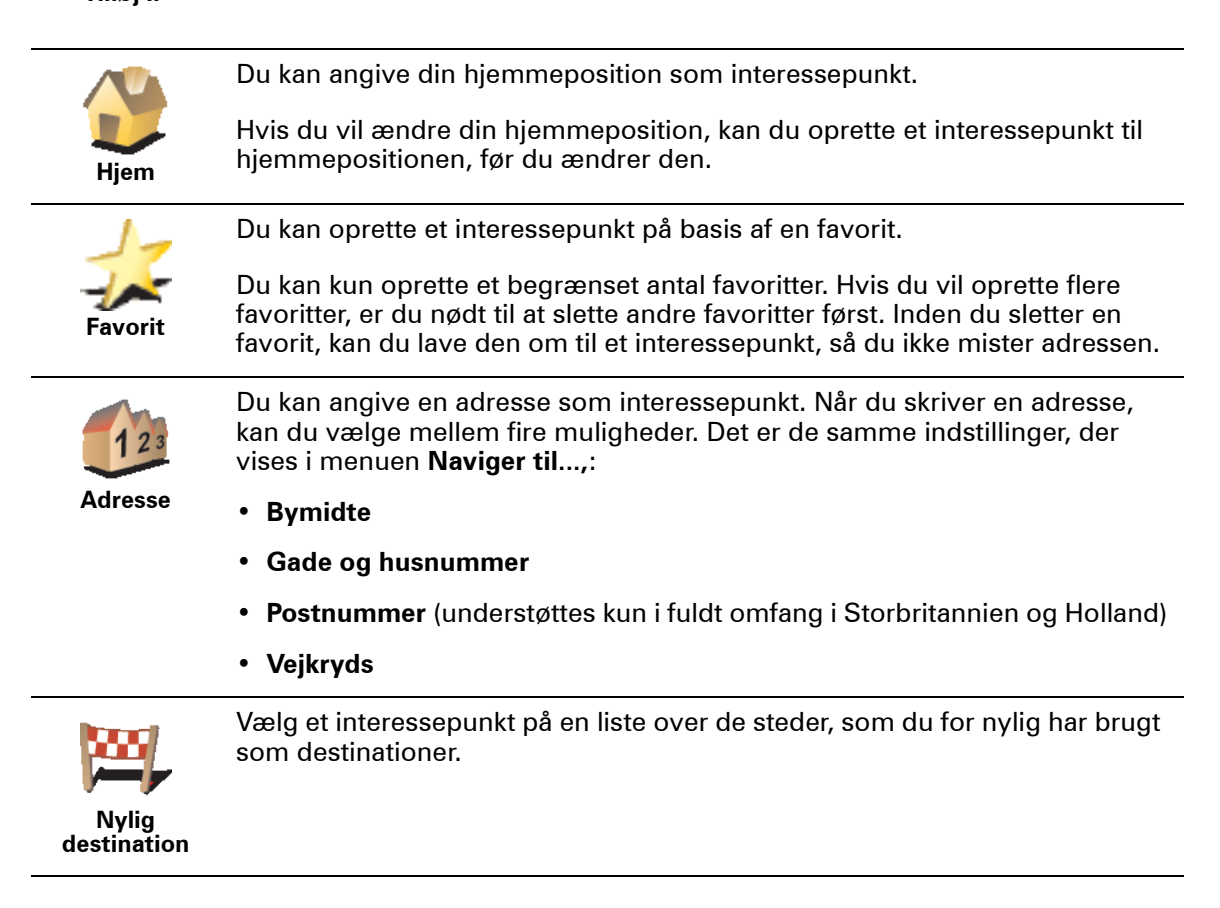

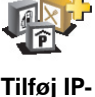

**kategori**

**Tilføj IP**

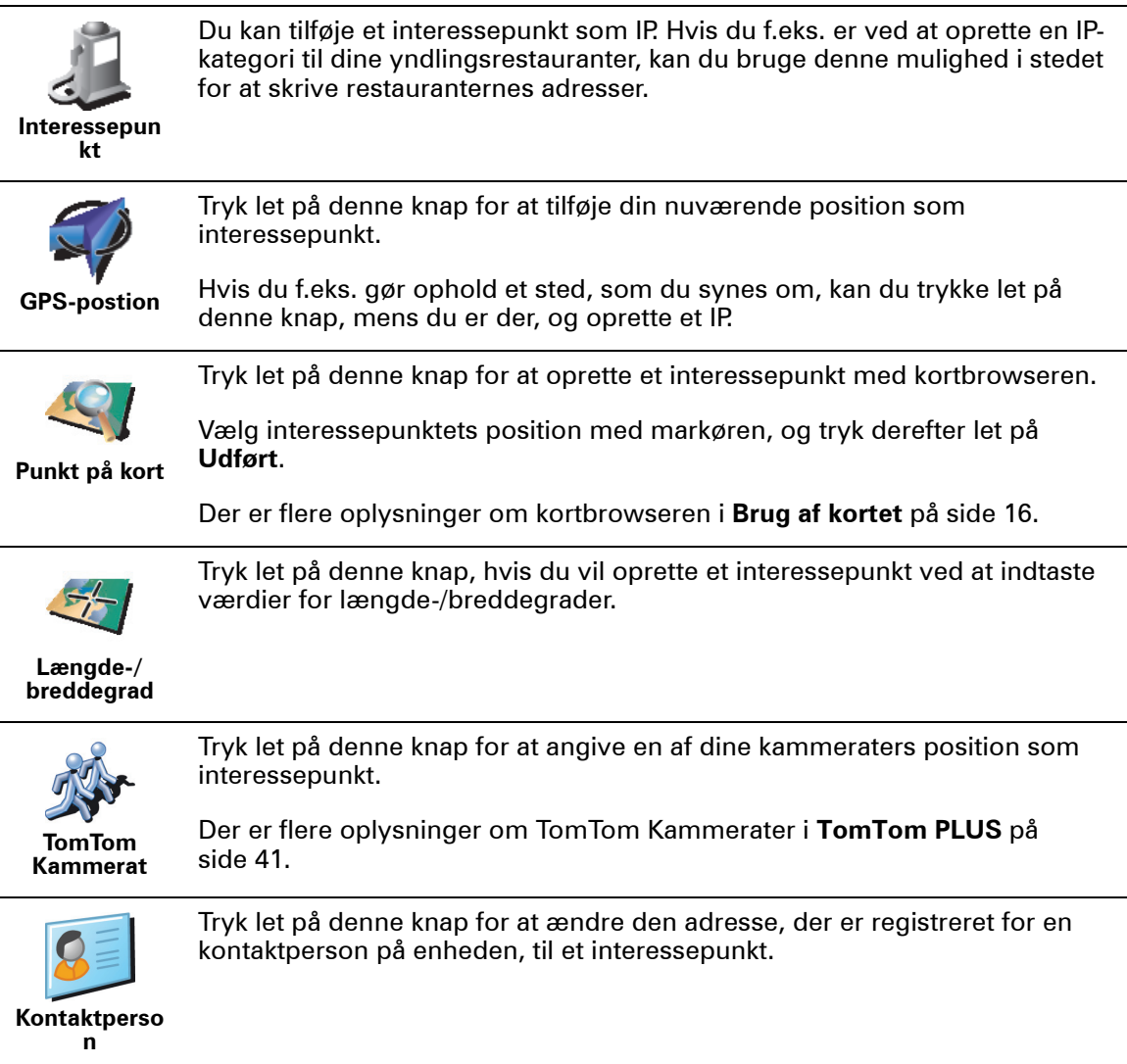

#### **Hvordan indstiller jeg advarsler om interessepunkter?**

1. Tryk let på skærmen for at få vist hovedmenuen.

5. Vælg den IP-kategori, der skal vises advarsler om.

- 2. Tryk let på **Skift indstillinger**.
- 3. Tryk let på **Administrer IP'er**.

*Bemærk: Knappen Administrér IP'er vises kun, når alle menuknapper vises. Du kan få vist alle menuknapper ved at trykke let på Vis ALLE menuknapper i menuen Indstillinger.*

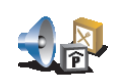

4. Tryk let på **Advar, tæt ved IP**.

**Advar, tæt ved IP**

Vælg en kategori på listen eller begynd at skrive navnet på kategorien og vælg den derefter, når den vises på listen.

6. Angiv, hvor tæt du skal være på et interessepunkt, før der vises en advarsel.

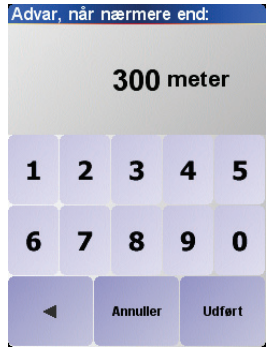

7. Vælg den lyd, der skal afspilles som advarsel for den valgte IP-kategori.

### **Kapitel 9 Rejseplanlægning**

<span id="page-27-0"></span>**Hvad er en rejseplan?**

En rejseplan er en plan over en rejse med flere ophold eller stop undervejs, før du når frem til destinationen.

En rejseplan består af følgende elementer:

- Destinationer mål for en bestemt tur, dvs. det sted, hvor du vil gøre ophold.
- Vejpunkter punkter undervejs på turen, som du vil køre forbi.

Her er et eksempel på en rejseplan:

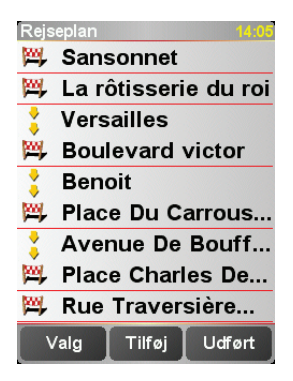

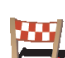

Destinationer vises med dette symbol.

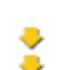

Vejpunkter vises med dette symbol.

**Hvornår skal jeg bruge en rejseplan?**

Du kan bruge en rejseplan til ture som disse:

- En bilferie i et land med flere ophold undervejs.
- En todages biltur med en enkelt overnatning.
- En kort køretur forbi bestemte interessepunkter.

I alle disse eksempler skal du trykke let på **Naviger til...,** for hvert sted. Men hvis du bruger en rejseplan, kan du spare tid ved at programmere det hele på forhånd.

#### **Sådan opretter du en rejseplan**

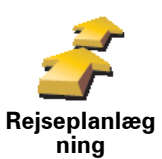

1. Tryk let på skærmen for at få vist hovedmenuen.

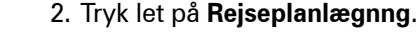

Skærmbilledet Rejse-planlægning åbnes. Først er der ingen punkter i rejseplanen.

3. Tryk let på **Tilføj**, og vælg et sted.

#### **Tip**

Du kan føje punkter til rejseplanen i en hvilken som helst rækkefølge og organisere dem i rejseplanen senere.

#### **Følg en rejseplan**

Når du navigerer vha. en rejseplan, beregnes ruten til den første destination på rejseplanen. TomTom NAVIGATOR beregner den resterende afstand og tid til den første destination og altså ikke for rejseplanen som helhed.

Når du begynder at bruge en rejseplan, beregnes ruten automatisk ud fra din nuværende position. Det er altså ikke nødvendigt at angive et afgangssted.

Når du har passeret et vejpunkt eller er nået frem til en destination, markeres stedet som besøgt.

Vejpunkter vises på kortet, men NAVIGATOR advarer dig ikke om, at du nærmer dig et vejpunkt og giver dig heller ikke besked, når du når frem til vejpunktet.

#### **Organisering af en rejseplan**

Tryk let på et punkt i rejseplanen for at åbne en side med knapper, du kan redigere punktet med. Du kan bruge de knapper, der er vist nedenfor.

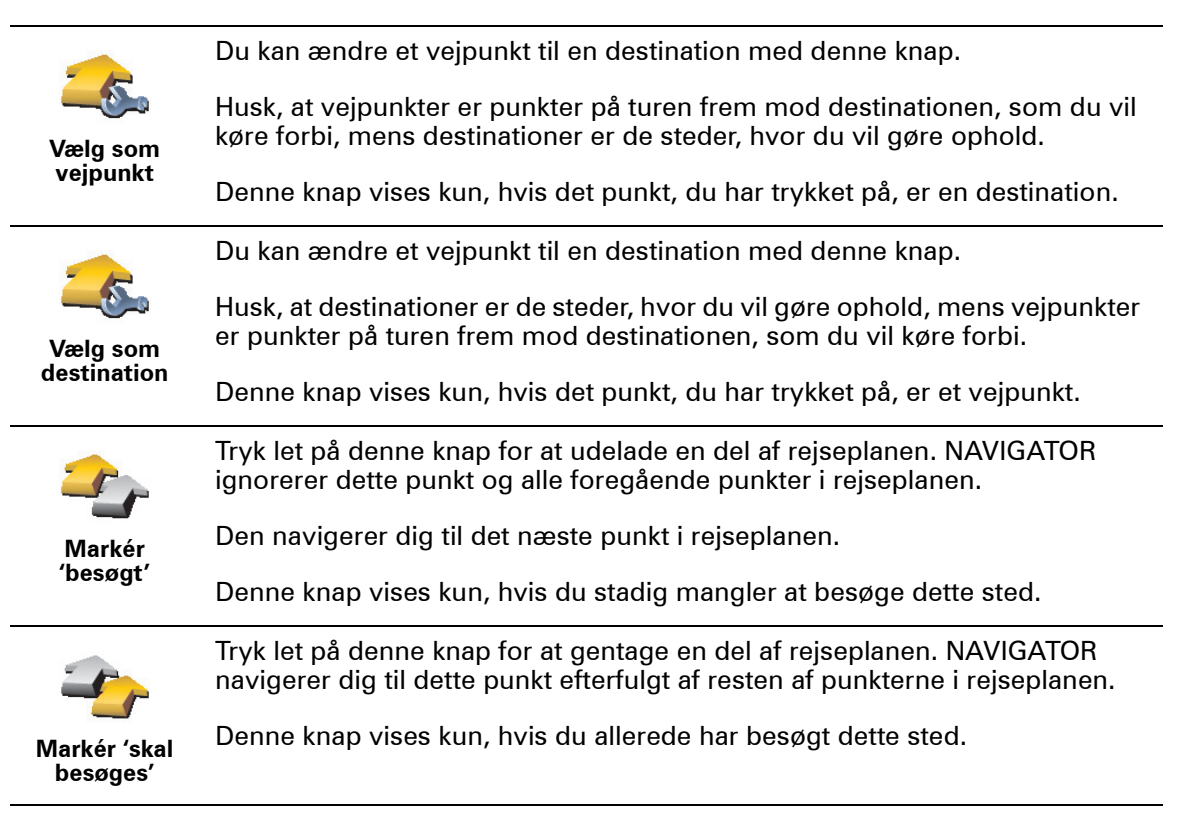

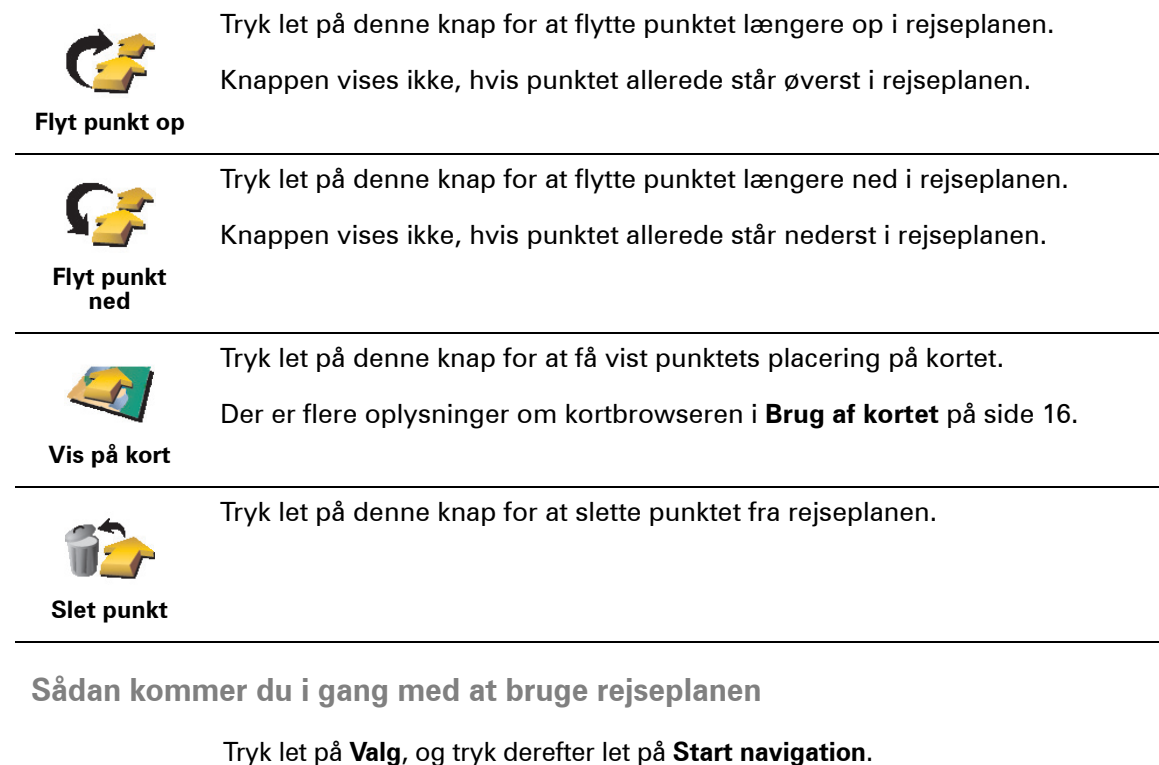

**Start** Annuller <sup>ցբչի։</sup> «esinal<br>Sansonr

Når du har oprettet en rejseplan, er det en god idé at gemme den. Du kan gemme rejseplanen ved at trykke let på **Gem rejseplan**.

Hvis du vil indlæse en gemt rejseplan, skal du trykke let på **Indlæs rejseplan**.

Hvis du vil oprette en ny rejseplan, skal du trykke let på **Ny rejseplan** , og hvis du vil slette en, skal du trykke let på **Slet rejseplan**.

### **Kapitel 10 Indstillinger**

Du kan ændre mange indstillinger, der bestemmer, hvordan TomTom NAVIGATOR fungerer. Tryk let på **Skift indstillinger** i hovedmenuen.

#### <span id="page-30-1"></span>**Brug nattefarver/Brug dagfarver**

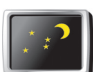

Tryk på denne knap for at reducere lysstyrken på skærmen og bruge mørkere farver på skærmen.

**Brug nattefarver**

#### **Hvornår skal jeg gøre det?**

Når det er mørkt udenfor, er det lettere at se skærmen på NAVIGATOR, hvis den ikke er alt for lys.

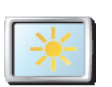

**Brug dagfarver** Hvis du vil skifte tilbage til en lysere skærm og lysere farver på kortet, skal du trykke let på knappen **Brug dagfarver**.

#### **Deaktiver 3D-visning /Aktiver 3D-visning**

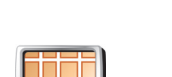

Tryk let på denne knap for at se kortet fra oven, mens du navigerer.

**Deaktiver 3Dvisning**

Når du deaktiverer 3D-visning, kan du vælge, om kortet skal vise den retning, du kører i, foroven, eller om nord skal vises foroven. Hvis du vælger at have nord øverst, flyttes kortet ikke, når du ændrer retning.

Hvis du vil skifte tilbage, så du ser kortet fra dit perspektiv, mens du kører, skal du trykke let på **Aktiver 3D-visning**.

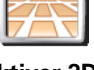

**Hvornår skal jeg gøre det?**

**Aktiver 3Dvisning**

I visse situationer er det mere overskueligt at få vist kortet fra oven. F.eks. hvis vejene er meget forvirrende, eller hvis du spadserer og navigerer med NAVIGATOR.

#### <span id="page-30-0"></span>**Skærmlås**

**Sikkerhedsin dstillinger**

Tryk let på denne knap for at angive følgende sikkerhedsindstillinger:

- Skærmlås
- Deaktiver kortvisning

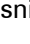

#### **Skærmlås**

Når du aktiverer skærmlåsen, kan du ikke få adgang til alle knapper og funktioner på NAVIGATOR, mens du kører.

I hovedmenuen vises kun nogle få knapper, som du kan få brug for, mens du kører.

I samme øjeblik bilen holder stille, kan du få adgang til alle knapper og funktioner igen.

**Deaktiver kortvisning**

Når du deaktiverer kortvisning, vises der kun oplysninger om den næste instruktion på skærmen i stedet for din position på et kort i kørselsvisning.

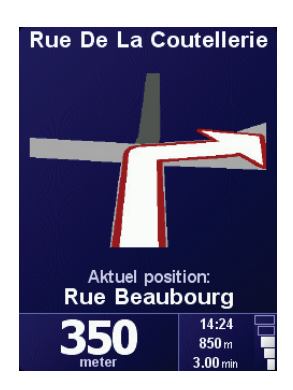

Når du trykker på denne knap, skal du angive, hvornår kortet skal deaktiveres. Du kan vælge mellem følgende indstillinger:

- **Altid** der vises kun pile og oplysninger om den næste instruktion. Kortet vises ikke på noget tidspunkt.
- **Over en vis hastighed** du kan angive den hastighed, hvor kortet skal slås fra. Når du kører stærkt, kan kortet være distraherende.
- **Aldrig** kortet slås aldrig fra.

#### **Aktiver/deaktiver IP'er**

Tryk på denne knap for at vælge de IP-kategorier, der skal vises på kortet.

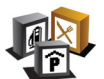

Vælg de interessepunkter på listen, som du vil have vist på et kort:

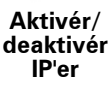

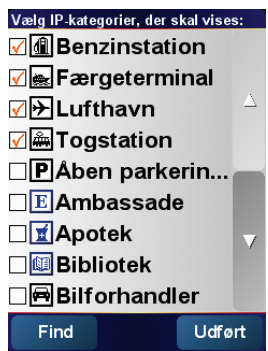

Når du vælger et interessepunkt, vises det på kortet med det symbol, du kan se ud for hver kategori på listen ovenfor.

Hvis du vil finde en IP-kategori i en fart, skal du trykke let på **Find** og begynde at skrive navnet på IP-kategorien. I samme øjeblik kategorien vises på listen, kan du vælge den.

Der er flere oplysninger om interessepunkter i **[Interessepunkter](#page-22-0)** på side 23.

**Slå lyd fra/Slå lyd til**

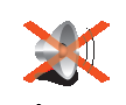

Tryk let på denne knap for at slukke for de talte instruktioner. Knappen ændres til **Slå lyd til**. Hvis du slår lyden fra, slås advarsler om de interessepunkter, du nærmer dig, også fra.

### **Slå lyd fra Tip**

Hvis du vil ændre lydstyrke, skal du trykke let på **Indstillinger for lydstyrke** i menuen Indstillinger. Der er flere oplysninger i **[Indstillinger for lydstyrke](#page-32-2)** på [side 33](#page-32-2).

Hvis du hurtigt vil ændre lydstyrke, mens du kører, skal du trykke let nederst til højre i kørselsvisning og flytte skyderen.

Hvis du vil ændre stemmen, skal du trykke let på **Skift stemme** i menuen Indstillinger.

#### <span id="page-32-2"></span>**Indstillinger for lydstyrke**

Tryk let på denne knap for at ændre lydstyrken på de talte instruktioner.

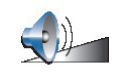

**Indstillinger for lydstyrke**

#### <span id="page-32-1"></span>**Administrer favoritter**

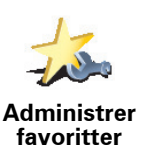

Tryk let på denne knap for at omdøbe eller slette favoritter.

Hvis du vil finde en favorit i en fart, skal du trykke let på Find og derefter begynde at skrive navnet på favoritten. I samme øjeblik favoritten vises på listen, kan du vælge den.

Der er flere oplysninger om favoritter i **[Favoritter](#page-18-0)** på side 19.

#### <span id="page-32-0"></span>**Skift hjemposition**

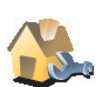

Tryk let på denne knap for at angive eller skifte hjemposition.

**Skift hjemposition** **Skal jeg bruge min privatadresse som hjemmeposition?**

Hjempositionen kan være et sted, du ofte tager til, f.eks. dit kontor. Det behøver ikke være det sted, hvor du rent faktisk bor.

#### **Hvorfor skal jeg angive en hjemmeposition?**

Når du har angivet din hjemposition, kan du navigere dertil nemt og hurtigt, når som helst du har brug for det. I menuen **Naviger til...,** skal du trykke let på **Hjem**.

#### **Skift stemme**

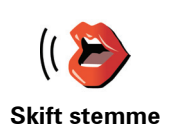

Tryk let på denne knap for at få læst de talte instruktioner med en anden stemme.

#### **Skift sprog**

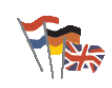

Tryk let på denne knap for at ændre det sprog, der bruges til alle knapper og meddelelser på NAVIGATOR.

**Skift sprog**

Du kan vælge mellem en lang række forskellige sprog. Når du skifter sprog, får du også mulighed for at skifte stemme.

**Bagbelysnings-indstillinger**

Det er ikke sikkert, at denne knap findes på din enhed. På mange enheder kan der vælges indstillinger for baggrundsbelysning i styresystemet på selve enheden.

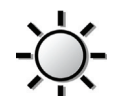

Tryk let på denne knap for at angive, hvornår baggrundsbelysningen skal dæmpes på enheden, når du bruger TomTom NAVIGATOR. Du kan vælge mellem følgende indstillinger:

- **Altid Bagbelysning s-indstillinger**
	- **På gå- og cykelruter**
	- **Når der ikke oplades**
	- **Aldrig**

**Tastatur-indstillinger**

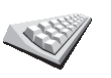

**indstillinger**

Tryk let på denne knap for at vælge størrelse på tasterne på tastaturet og tastaturlayout. Du kan vælge mellem to størrelser:

• **Stort tastatur Tastatur-**

• **Lille tastatur**

Du kan vælge mellem tre tastaturlayout:

- **ABCD-tastatur**
- **QWERTY-tastatur**
- **AZERTY-tastatur**

Du bruger tastaturet, når du indtaster en destination eller søger efter punkter på en liste, f.eks. interessepunkter.

*Bemærk: Tastaturet omfatter ikke accenttegn til nogen sprog, fordi det ikke er nødvendigt at indtaste bogstaver med accenttegn. NAVIGATOR genkender de bogstaver, du indtaster, selv uden accenttegn.*

*Bemærk: Denne knap kan ikke benyttes, hvis du bruger TomTom NAVIGATOR på en enhed uden berøringsfølsom skærm.*

#### **Administrer kort**

Tryk let på denne knap for at gøre følgende:

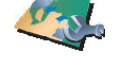

• **Download et kort** – du kan købe nye kort ved at bruge TomTom HOME. Der er flere oplysninger i **[Brug af TomTom HOME](#page-42-0)** på side 43.

**Administrer kort**

- **Skift kort** tryk let på denne knap for at skifte til et andet kort.
- **Slet et kort** tryk let på denne knap for at frigøre plads på NAVIGATOR ved at slette et kort.

Du skal ikke slette et kort, medmindre du har en sikkerhedskopi af det. Hvis du sletter et kort, før du sikkerhedskopierer det, kan du ikke gendanne kortet på NAVIGATOR.

Der er flere oplysninger om sikkerhedskopiering i **[Brug af TomTom HOME](#page-42-0)** på [side 43.](#page-42-0)

Du kan også hente, tilføje og slette kort ved at bruge TomTom HOME.

#### **Administrer IP'er**

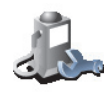

**Administrer IP'er**

Tryk let på denne knap for at gøre følgende:

• Indstille advarsler, der vises, når du nærmer dig et interessepunkt.

NAVIGATOR kan f.eks. give dig besked om, at der er en benzintank i nærheden.

• Oprette dine egne IP-kategorier og føje interessepunkter til dem.

Du kan f.eks. oprette en IP-kategori, som du kalder "Venner", og tilføje alle dine venners adresser som interessepunkter i den kategori.

Der er flere oplysninger om interessepunkter i **[Interessepunkter](#page-22-0)** på side 23.

#### **Statuslinje-indstillinger**

Tryk let på denne knap for at vælge de oplysninger, der skal vises på statuslinjen:

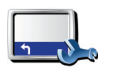

• Resterende tid - den tid, der anslås at være tilbage, før du når frem til destinationen.

**Statuslinjeindstillinger**

- Resterende afstand den afstand, der er tilbage, før du når frem til destinationen.
- Ankomsttid det anslåede ankomsttidspunkt.
- Aktuel tid

*Bemærk: Hvis du angiver et ankomsttidspunkt, når du planlægger rejsen, vises det aktuelle tidspunkt ikke. Der er flere oplysninger i [Ankomsttidspunkter](#page-7-1) på side 8.*

- Gadenavn navnet på den næste gade, du skal dreje ind på.
- Hastighed den hastighed, du kører med.

Hvis hastighedsbegrænsningen for den vej, du kører på, er tilgængelig, vises den ved siden af den hastighed, du kører med. Hvis du kører hurtigere end tilladt, vises din hastighed med rødt.

*Bemærk: Oplysningerne om hastighedsbegrænsning er integreret i kortet og er ikke til rådighed for alle veje.*

Første gang du starter TomTom NAVIGATOR, vises resterende tid, resterende afstand, ankomsttid og gadenavn.

#### **Skift kortfarver**

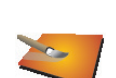

Tryk let på denne knap for at vælge de farveskemaer, der skal bruges til kortfarver til hhv. dag og nat.

**Skift kortfarver** Du kan også hente flere farveskemaer fra TomTom PLUS. Du kan finde flere oplysninger i den brochure om TomTom PLUS, som produktet leveres med.

#### **Planlægnings-indstillinger**

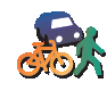

Tryk let på denne knap for at angive typen på den planlagte rute, når du vælger en destination. Du kan vælge følgende indstillinger:

- **Planlægnings -indstillinger**
- **Spørg mig, hver gang jeg planlægger**
- **Planlæg altid hurtigste ruter**
- **Planlæg altid korteste ruter**
- **Undgå altid motorveje**
- **Planlæg altid spadsereruter**
- **Planlæg altid cykelruter**
- **Planlæg altid til begrænset fart**

#### **Indstillinger for betalingsveje**

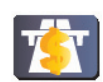

Tryk let på denne knap for at angive, hvordan NAVIGATOR behandler betalingsveje, hvis de befinder sig på ruten til en destination, du angiver.

**Indstillinger for betalingsveje**

Du kan vælge altid at undgå betalingsveje, aldrig at undgå betalingsveje eller at blive spurgt om, hvad du vil, når der indgår en betalingsvej i en planlagt rute.

Hvis du angiver, at NAVIGATOR skal spørge dig, når der er en betalingsvej på ruten, bliver du spurgt, om du vil undgå betalingsvejen i samme øjeblik, du planlægger ruten.

#### **Kompas-indstillinger**

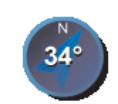

**Kompasindstillinger**

Tryk let på denne knap for at angive, om der skal vises et kompas, og hvad det i så fald skal vise. Du kan vælge følgende indstillinger:

- **Et med pil, der peger mod nord** pilen peger altid mod nord, og den retning, du bevæger dig i, er øverst i kompasset.
- **Et med pil, der viser kursen** pilen viser altid den retning, du bevæger dig i, og nord er øverst i kompasset.

Hvis du vælger en af disse indstillinger, kan du derefter vælge, hvad der skal vises midt på pilen:

- **Retning** den retning, du kører i, vises i centrum af kompasset som en kompasretning.
- **Grader** den retning, du kører i, vises i centrum af kompasset som et antal grader.
- **Intet**
- **Et med pil, der peger mod din destination** pilen peger altid mod din destination i forhold til den retning, du kører i. Afstanden til destinationen vises midt på pilen.
- **Intet** kompasset vises ikke.

**Indstil enheder**

Tryk på denne knap for at indstille de enheder, der bruges til følgende:

**Indstil** 

**enheder**

- Afstande
- Tidspunkter
- Længde- og breddegrader
- Temperatur
- Lufttryk

#### **Venstrehånds-betjent/Højrehånds-betjent**

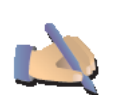

Tryk let på denne knap for at flytte vigtige knapper, f.eks. **Udført** og **Annuller** samt zoomlinjen over i venstre side af skærmen. På den måde kan du lettere trykke på knapperne med venstre hånd uden at blokere for skærmen.

**Venstrehånds -betjent**

Hvis du vil flytte knapperne tilbage til højre side af skærmen, skal du trykke let på **Højrehånds-betjent**.

*Bemærk: Denne knap kan ikke benyttes, hvis du bruger TomTom NAVIGATOR på en enhed uden berøringsfølsom skærm.*

#### **Navne-indstillinger**

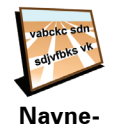

**indstillinger**

Tryk let på denne knap for at se, hvad der vises på kortet i kørselsvisning. Du kan vælge følgende indstillinger:

- **Vis husnr. før gadenavn**
- **Vis gadenavne**
- **Vis næste motorvej / vejskilt** når denne indstilling er valgt, vises den næste større vej på ruten øverst på skærmen i kørselsvisning.

#### **Skjul tips/Vis tips**

Tryk let på denne knap, hvis NAVIGATOR ikke skal give dig gode råd i ny og næ.

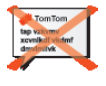

Når du skjuler tips, skifter knappen til **Vis tips**. Tryk let på denne knap for at slå tips til igen.

**Skjul tips**

**Bed ikke om ankomsttid/Bed om ankomsttid**

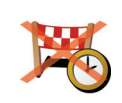

Tryk let på denne knap, hvis NAVIGATOR ikke længere skal spørge, om du vil ankomme på et bestemt tidspunkt, når du planlægger en rute.

Hvis du vil aktivere denne indstilling igen, skal du trykke let på **Bed om ankomsttid**.

**Bed ikke om ankomsttid**

Der er flere oplysninger i **[Ankomsttidspunkter](#page-7-1)** på side 8.

#### **Nulstil fabriks-indstillinger**

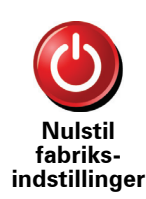

Tryk let på denne knap for at gendanne fabriksindstillingerne på TomTom NAVIGATOR. Alle dine indstillinger slettes, inklusive favoritter, hjemsted, advarsler om interessepunkter, alle dine rejseplaner og nylige destinationer, seneste opkald og opkaldere.

### **Kapitel 11 TomTom Trafik**

<span id="page-38-0"></span>**TomTom Trafik**

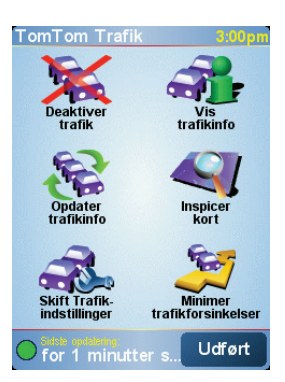

TomTom Trafik er en TomTom PLUS-tjeneste, der sender opdaterede trafikoplysninger til NAVIGATOR. Hvis du vil bruge TomTom Trafik, kræver det, at du har en mobiltelefon med Bluetooth og en trådløs dataforbindelse, f.eks. GPRS, EDGE, UMTS, CDMA.

TomTom Trafik giver dig den nyeste information fra de bedste lokale kilder. Du kan afprøve TomTom Trafik med det gratis prøveabonnement. Du kan finde flere oplysninger i TomTom PLUS-brochuren.

*Bemærk: TomTom Trafik kan ikke benyttes i alle lande eller områder. Besøg www.tomtom.com/plus for at undersøge, om det er tilgængeligt i dit land.*

**Opsætning af TomTom Trafik**

Hvis du vil bruge TomTom Trafik, skal du først oprette en forbindelse mellem mobiltelefonen og TomTom NAVIGATOR. Gør derefter følgende:

1. Tryk let på **TomTom Trafik** i hovedmenuen.

2. Tryk let på **Aktiver trafik**.

**Brug af TomTom Trafik**

Når TomTom Trafik er aktiveret, vises linjen Trafik til højre i kørselsvisning, som vist nedenfor:

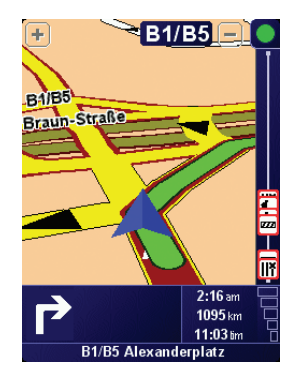

TomTom Trafik forsøger med det samme at hente de nyeste trafikoplysninger.

*Bemærk: TomTom Trafik henter trafikoplysninger fra TomTom via en trådløs dataforbindelse på mobiltelefonen. Du skal have forbindelse til telefonen, og du skal have et abonnement på en trådløs dataforbindelse hos din mobilnetudbyder.* 

#### **Opdatering af trafikoplysninger**

Du kan opdatere trafikoplysninger på to måder med TomTom Trafik:

- Tryk let på **Opdater trafikinfo** i menuen Trafik.
- Indstil Trafik, så oplysninger opdateres automatisk med jævne mellemrum.

Det gør du ved at trykke let på **Skift Trafik-indstillinger** i menuen Trafik. Vælg **Opdater automatisk trafikinfo undervejs**, og tryk derefter let på **Udført**.

Du bliver nu bedt om at angive, hvor ofte trafikoplysningerne skal opdateres.

Hvis du vælger ikke at sætte grænser for, hvor ofte trafikoplysningerne skal opdateres, sender TomTom opdaterede trafikoplysninger til NAVIGATOR, så snart de er til rådighed.

Hvis du vælger at angive, hvor ofte trafikoplysningerne skal opdateres, bliver du bedt om at indtaste en tidsangivelse.

TomTom gemmer denne angivelse og sender nye trafikoplysninger med de intervaller, du har angivet. Hvis der ikke er nye trafikoplysninger, sender TomTom ikke noget til NAVIGATOR. Det sparer penge, fordi du ikke bruger den trådløse forbindelse, når der ikke er noget nyt.

#### **Brug af trafikoplysninger**

Du kan reducere rejsetiden, når du har opdaterede trafikoplysninger til rådighed.

Når du planlægger en rute, tager NAVIGATOR højde for de nyeste trafikoplysninger, du har modtaget fra TomTom.

NAVIGATOR kan også genberegne ruten, hvis trafiksituationen ændrer sig, efter at du er taget af sted:

1. Tryk let på **Skift Trafik-indstillinger** i menuen Trafik.

#### 2. Vælg **Optimer automatisk ruten efter hver opdatering**.

Når NAVIGATOR har fået nye trafikoplysninger, optimerer den automatisk ruten.

*Bemærk: Den bedste rute kan meget vel være den oprindeligt planlagte rute.*

### **Kapitel 12 TomTom PLUS**

<span id="page-40-0"></span>TomTom PLUS er en række af tjenester, der leverer oplysninger og underholdning, mens du er på farten.

Du kan abonnere på forskelligt materiale og overføre det enten direkte til NAVIGATOR eller til computeren. Du kan så overføre det fra computeren til NAVIGATOR.

#### **Tips**

- Der kommer jævnligt nye tjenester til. Brug TomTom HOME, eller besøg **www.tomtom.com/plus** for at se, hvad der findes.
- Hvis du vil overføre TomTom PLUS-tjenester til NAVIGATOR, skal du have en mobiltelefon med Bluetooth og en trådløs dataforbindelse (GPRS, EDGE, UMTS eller CDMA). Din mobilnetudbyder kan opkræve et gebyr for brugen af en trådløs dataforbindelse.

Husk også, at du kan overføre mange TomTom PLUS-tjenester til computeren, uden at du behøver oprette en trådløs forbindelse.

• Ikke alle tjenester er tilgængelige i alle lande. Du kan få flere oplysninger ved at besøge **www.tomtom.com/plus**

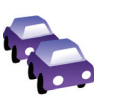

#### **Trafik**

Få de hurtigste og mest pålidelige opdateringer fra lokale kilder.

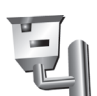

#### **Hastighedskameraer**

Brug hovedet, og overhold fartgrænserne.

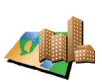

#### **Kort**

Hent detaljerede kort over byer over hele verden eller endda hele lande.

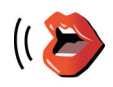

#### **Stemmer**

Få instruktioner fra John Cleese, eller vælg mellem mange andre sjove stemmer.

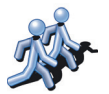

#### **Kammerater**

Onlinemeddelelser og navigation går op i en højere enhed på instant messaging and navigation meet on your NAVIGATOR.

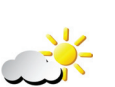

#### **Vejr** Få vejrudsigter for de næste fem dage, eller se, hvordan vejret er på destinationen.

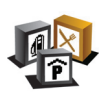

**Interessepunkter** Find det sted, du søger efter, i en fart via de tusindvis af interessepunkter (IP'er).

### **Kapitel 13 Brug af TomTom HOME**

<span id="page-42-0"></span>Der er mange forskellige muligheder i TomTom HOME:

- Du kan sikkerhedskopiere og gendanne data fra TomTom NAVIGATOR.
- Du kan administrere kort, stemmer, interessepunkter og andet på NAVIGATOR.
- Du kan læse den fulde udgave af betjeningsvejledningen, som findes på 21sprog.
- Du kan købe TomTom PLUS-tjenester og administrere dit abonnement.

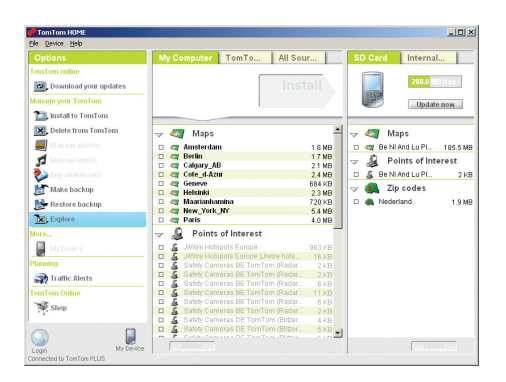

#### **Installation af TomTom HOME**

Når du skal installere TomTom HOME, skal du først sætte den cd, som NAVIGATOR blev leveret med, i computeren.

Hvis installationen ikke starter automatisk, skal du finde cd'en på computeren og dobbeltklikke på filen **Install TomTom HOME**.

Slut NAVIGATOR til computeren, og tænd for den.

#### **Sikkerhedskopiering**

Noget af det vigtigste, du kan bruge TomTom HOME til, er at sikkerhedskopiere data på TomTom NAVIGATOR.

1. Slut NAVIGATOR til computeren, og tænd for den.

TomTom HOME starter.

- 2. Klik på **Sikkerhedskopiering af** under **Indhold**.
- 3. Klik på **Sikkerhedskopiering af**.

TomTom HOME sikkerhedskopierer dataene på NAVIGATOR til computeren.

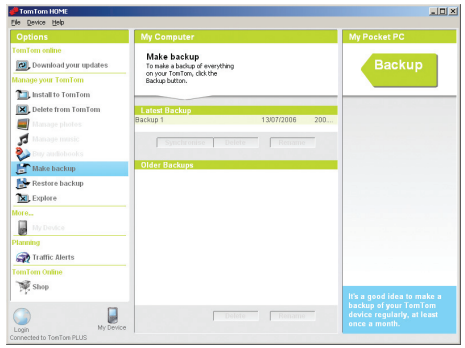

**Gendannelse af sikkerhedskopi**

Hvis du nogensinde får problemer med NAVIGATOR, kan du gendanne sikkerhedskopien.

Følg vejledningen i trin 1 og 2 ovenfor, vælg den nyeste sikkerhedskopi, og klik derefter på **Gendan**.

Den nyeste sikkerhedskopi gendannes på NAVIGATOR.

Der er flere oplysninger i Hjælp i TomTom HOME.

### **Kapitel 14 Hvordan virker navigation?**

#### <span id="page-44-0"></span>**GPS (Global Positioning System)**

For at kunne navigere frem til en destination skal TomTom NAVIGATOR vide, hvor du befinder dig lige nu. For at finde din nuværende position bruger TomTom NAVIGATOR GPS (Global Positioning System). GPS kan anvendes gratis og uden abonnement.

GPS bruger satellitter, der sender signaler til GPS-modtagere. Ved hjælp af GPSsignalet kan TomTom NAVIGATOR finde ud af, hvor du er, og hvor hurtigt du bevæger dig. GPS-signaler virker i al slags vejr, overalt i verden.

*Bemærk: TomTom NAVIGATOR sender ikke din position videre, så andre kan ikke bruge den til at opspore dig, mens du kører. Du kan dog selv sende din position til TomTom Kammerater. Du kan finde flere oplysninger på www.tomtom.com/plus*

**Kort**

Så snart NAVIGATOR ved, hvor du befinder dig, og du har angivet, hvor du vil hen, bruger den det digitale kort på hukommelseskortet til at finde den bedste rute til destinationen.

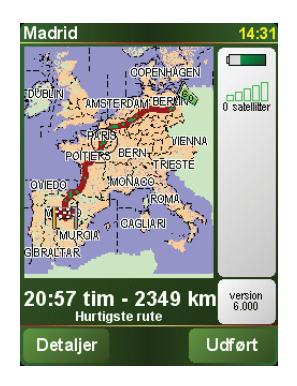

### **Kapitel 15 TomTom – begrænset garanti**

#### **GARANTISTILLER**

Hvis produktet er købt uden for USA og Canada: Hvis du har købt produktet uden for USA og Canada, stilles denne begrænsede garanti af TomTom International B.V., Rembrandtplein 35, 1017 CT Amsterdam (Holland), ligesom ansvarsbegrænsningen er til fordel for dette selskab.

#### HVAD DÆKKER GARANTIEN?

1) TomTom International B.V. ("TomTom") garanterer, at denne hardware er uden fejl og mangler ("defekter") ved normal brug i en periode på to (2) år fra købsdatoen ("garantiperioden"). I garantiperioden reparerer eller udskifter TomTom efter eget skøn ("begrænset garanti") hardwaren, uden at du skal betale for reservedele eller arbejdsløn. Denne begrænsede garanti dækker kun udskiftning af hardware. Hvis hardwaren repareres efter garantiperiodens udløb, udløber garantiperioden for reparationen seks (6) måneder efter reparationsdatoen.

#### HVAD DÆKKER GARANTIEN IKKE?

2) Den begrænsede garanti dækker ikke almindelig slitage, og garantien træder ud af kraft, hvis hardwaren åbnes eller repareres af andre end TomToms autoriserede værksteder. Garantien dækker heller ikke reparation eller udskiftning af hardware eller dele heraf, hvor skaden skyldes, at hardwaren har været udsat for: forkert brug, fugt, væsker, varme, ulykker, misbrug, manglende overholdelse af de instruktioner, som hardwaren leveres med, misligholdelse eller fejlagtig anvendelse. Den begrænsede garanti dækker ikke fysiske skader på hardwarekabinettet. Den begrænsede garanti omfatter ikke software, som enten leveres sammen med hardwaren eller installeres på den.

#### SÅDAN REKLAMERER DU

3) Hvis du vil reklamere over en defekt, skal du sende en e-mail med en beskrivelse af defekten til TomTom via www.tomtom.com, så du om nødvendigt kan få tildelt et RMA-nummer (returmaterialeautorisation), hvis det er nødvendigt. Du skal returnere hardwaren inden for garantiperioden sammen med en beskrivelse af defekten til den adresse, du har fået fra TomTom. Hvis der opstår en defekt, og TomTom modtager en gyldig reklamation efter de første ethundredeogfirs (180) dage i garantiperioden, er TomTom berettiget til at kræve rimelig betaling for leverings- og ekspeditionsomkostninger i forbindelse med reparationen eller udskiftningen af hardwaren. Du er desuden forpligtet til at overholde eventuelle andre returprocedurer fastsat af TomTom.

#### DINE RETTIGHEDER

4) I nogle lande er det ikke tilladt at fraskrive sig ansvar eller begrænse ansvaret. Hvis dele af denne begrænsede garanti viser sig ikke kan være gyldig eller ikke at kunne gennemtvinges, vil den resterende del af denne begrænsede garanti stadig være gældende.

5) Denne begrænsede garanti er den eneste form for begrænset reklamationsret, du har, og den træder i stedet for alle andre garantier eller eventuelle andre lignende forpligtelser, der måtte fremgå af reklamer, dokumentation, emballage eller på anden vis.

6) Bortset fra den begrænsede garanti og i det omfang, der maksimalt er tilladt i henhold til den gældende lovgivning, leverer TomTom og selskabets leverandører hardwaren "SOM DEN ER OG FOREFINDES MED ALLE FEJL OG MANGLER", og påtager sig hermed ikke yderligere ansvar og stiller ingen yderligere garanti eller betingelser, hverken direkte eller indirekte, herunder, men ikke begrænset til, underforståede garantier, forpligtelser eller betingelser for tilfredsstillende garanti, egnethed til et bestemt formål, pålidelighed eller tilgængelighed, nøjagtighed eller fuldstændig reaktion, resultater, arbejdsmæssig udførelse, mangel på virus og for rimelig omhu med hensyn til hardwaren, og for levering eller mangel på levering af support eller andre tjenesteydelser, information, software og tilhørende indhold via hardwaren eller på anden måde via hardwarens brug. Der stilles heller ingen garantier eller betingelser for uforstyrret nydelsesret eller manglende krænkelse med hensyn til hardwaren. Denne begrænsning gælder ikke for (i) underforståede betingelser for ejendomsretten og (ii) eventuelle underforståede garantier, for så vidt angår overensstemmelse med beskrivelsen.

7) Denne begrænsede garanti påvirker ikke dine rettigheder i henhold til gældende national lovgivning vedrørende salg af forbrugsvarer.

8) Denne begrænsede garanti kan ikke overdrages til tredjemand.

#### ANSVARSBEGRÆNSNING

9) Hverken TomTom eller selskabets leverandører kan over for dig eller tredjemand drages til ansvar for skader eller følgevirkninger, uanset om de er direkte, indirekte, eller om de opstår på anden måde (herunder også, men ikke begrænset til, skader eller tab, der skyldes udstyrets manglende egnethed til et bestemt formål, manglende adgang til data, datatab, tab af forretning, tab af overskud, afbrydelser i forretningens drift eller lignende), som skyldes brugen af hardwaren eller hardwarens manglende egnethed til et bestemt formål, selv om TomTom har modtaget underretning om muligheden for sådanne skader eller erstatningskrav.

10) Uanset hvilke skader eller tab, du måtte pådrage dig, og uanset årsagen hertil (herunder også, men ikke begrænset til, alle de skader og følgevirkningerne, der er omtalt i nærværende dokument samt alle direkte eller generelle kontaktmæssige skader og andet), er TomToms og alle selskabets leverandørers ansvar begrænset til det beløb, du faktisk har betalt for hardwaren.

11) TomTom kan ikke drages til ansvar for (i) nogen form for svig eller bedrageri fra medarbejderes og/eller fuldmægtiges side; ligesom selskabet ikke kan drages til ansvar for (ii) nogen form for svigagtig handling fra medarbejderes og/eller fuldmægtiges side.

12) Uanset ovenstående, kan parternes ansvar i tilfælde af dødsfald eller personskader, som skyldes parternes egen forsømmelse eller uagtsomhed, ikke begrænses.

### **Kapitel 16 Addendum**

**Important Safety Notices and Warnings** 

#### **Global Positioning System**

The Global Positioning System (GPS) is a satellite-based system that provides location and timing information around the globe. GPS is operated and controlled under the sole responsibility of the Government of the United States of America which is responsible for its availability and accuracy. Any changes in GPS availability and accuracy, or in environmental conditions, may impact the operation of your TomTom NAVIGATOR. TomTom International B.V. and TomTom, Inc. cannot accept any liability for the availability and accuracy of GPS.

#### **Use with Care**

Use of TomTom NAVIGATOR for navigation still means that you need to drive with due care and attention.

#### **SPECIAL NOTE REGARDING DRIVING IN CALIFORNIA**

California Vehicle Code Section 26708 (a) (1) provides that "No persons shall drive any motor vehicle with an object or material placed, displayed, installed, affixed, or applied upon the windshield or side or rear windows." Drivers in California should not use a suction mount on their windshield, side or rear windows. TomTom Inc. bears no responsibility for any fines, penalties or damage that may be incurred by disregarding this notice. While driving in California, TomTom recommends the use of its Alternative Mounting Kit, which includes options for mounting TomTom devices on the dashboard and using the air vents. See www.tomtom.com for more information about this mounting option.

Note: this section of the California Vehicle Code applies to anyone driving in California, not just California residents.

#### **This Document**

Great care was taken in preparing this manual. Constant product development may mean that some information is not entirely up-to-date. The information in this document is subject to change without notice.

TomTom International B.V. shall not be liable for technical or editorial errors or omissions contained herein; nor for incidental or consequential damages resulting from the performance or use of this material. This document contains information protected by copyright. No part of this document may be photocopied or reproduced in any form without prior written consent from TomTom International B.V.

### **Kapitel 17 Copyright notices**

- 
- Patents Pending. All rights reserved. TomTom and the TomTom logo are registered trademarks of TomTom International B.V., The Netherlands. All other trademarks are the property of their respective owners.

Our end user license agreement and a limited warranty apply to this product; they are included in this package. You can also review both at **www.tomtom.com/legal**

Data Source

- © 2006 Tele Atlas N.V. Based upon: Topografische ondergrond Copyright © dienst voor het kadaster en de openbare registers, Apeldoorn 2006. © Ordnance Survey of Northern Ireland.
- © IGN France.
- © Swisstopo.
- © BEV, GZ 1368/2006.
- © Geonext/DeAgostini.
- © Norwegian Mapping Authority, Public Roads Administration / © Mapsolutions. © DAV.
- 

This product includes mapping data licensed from Ordnance Survey with the permission of the Controller of Her Majesty's Stationery Office. © Crown copyright and/or database right 2006. All rights reserved. Licence number 100026920.

Data Source © 1984 – 2006 Tele Atlas North America. Inc. All rights reserved.

Canadian data © DMTI Spatial. Portions of Canadian map data are reproduced under license from Her Majesty the Queen in Right of Canada with permission from Natural Resource Canada. Point of Interest data by Info USA. Copyright 2006.

<sup>© 2006</sup> TomTom International B.V., The Netherlands.